# Adding GFCI Outlets

Reference Number: **KB-00493** Last Modified: **August 13, 2021**

The information in this article applies to:

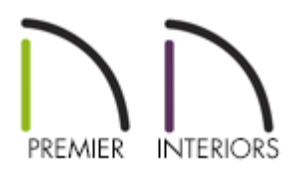

## QUESTION

I would like to add GFCI outlets to my plans. How do I do this?

## ANSWER

GFCI (ground fault circuit interrupter) outlets can be added to your plans using the dedicated GFCI Outlet tool in X13 and newer versions, or by locating and placing the GFCI library symbol in X12 and prior versions.

#### To add GFCI outlets in X13 and newer versions

1. Navigate to **Edit> Default Settings** from the menu, expand the**Electrical** category, select the **General Electrical** subcategory, then click **Edit**.

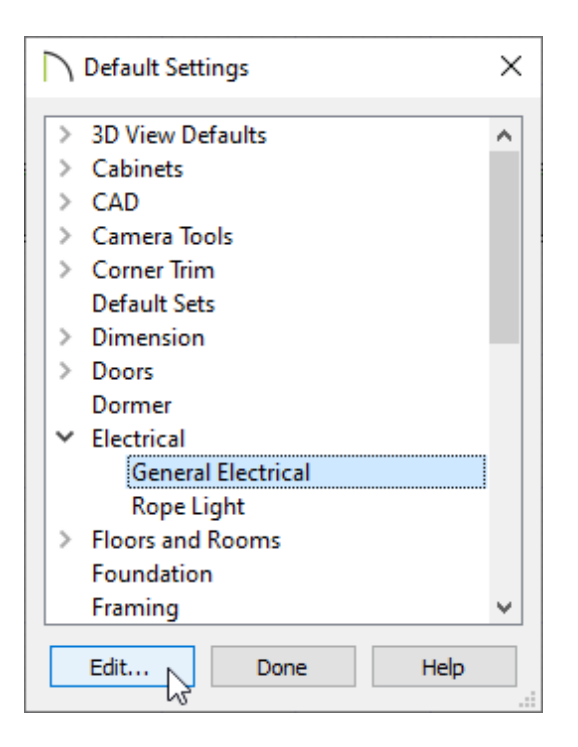

2. In the **Electrical Defaults** dialog, select each of the**Outlet - GFCI** options that are located in the Default Library Objects list, verify that an appropriate symbol is chosen for each, then click **OK** and **Done** to close the dialog boxes.

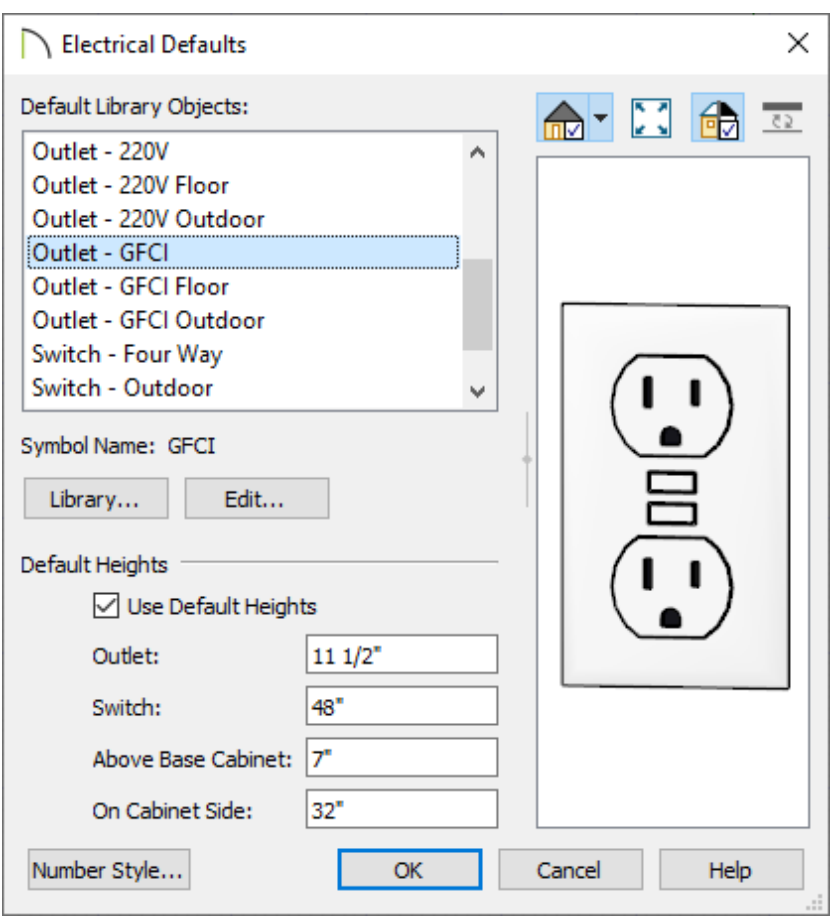

3. Next, select **Build> Electrical> GFCI Outlet** , then click in your desired location to place an outlet.

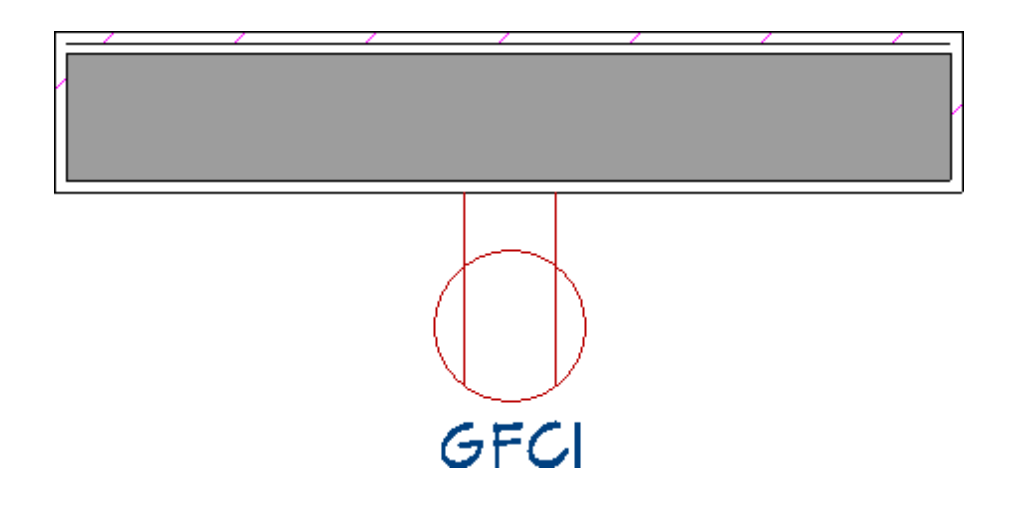

Much like the other Outlet tools, the **GFCI Outlet**  $\mathbf{Q}_G$  tool can place receptacles on walls, the floor, and on the sides of cabinets and soffits.

Existing 110V outlets can also be converted to GFCI outlets using the **Change to GFCI Outlet**  $\mathbb{Q}_6$  edit button. The reverse of this can be accomplished using the **Change to 110V Outlet e** edit button.

> Additional outlet symbols can be located in the Library Browser by navigating to Chief Architect Core Catalogs> Mechanical, Electrical, Plumbing> Electrical> Outlets.

### To add GFCI outlets in X12 and prior versions

1. If the Library Browser is not already open, navigate to **View> Library Browser** then browse to **Chief Architect Core Catalogs> Mechanical, Electrical, Plumbing> Electrical> Outlets> Surface Mounted> 110V**.

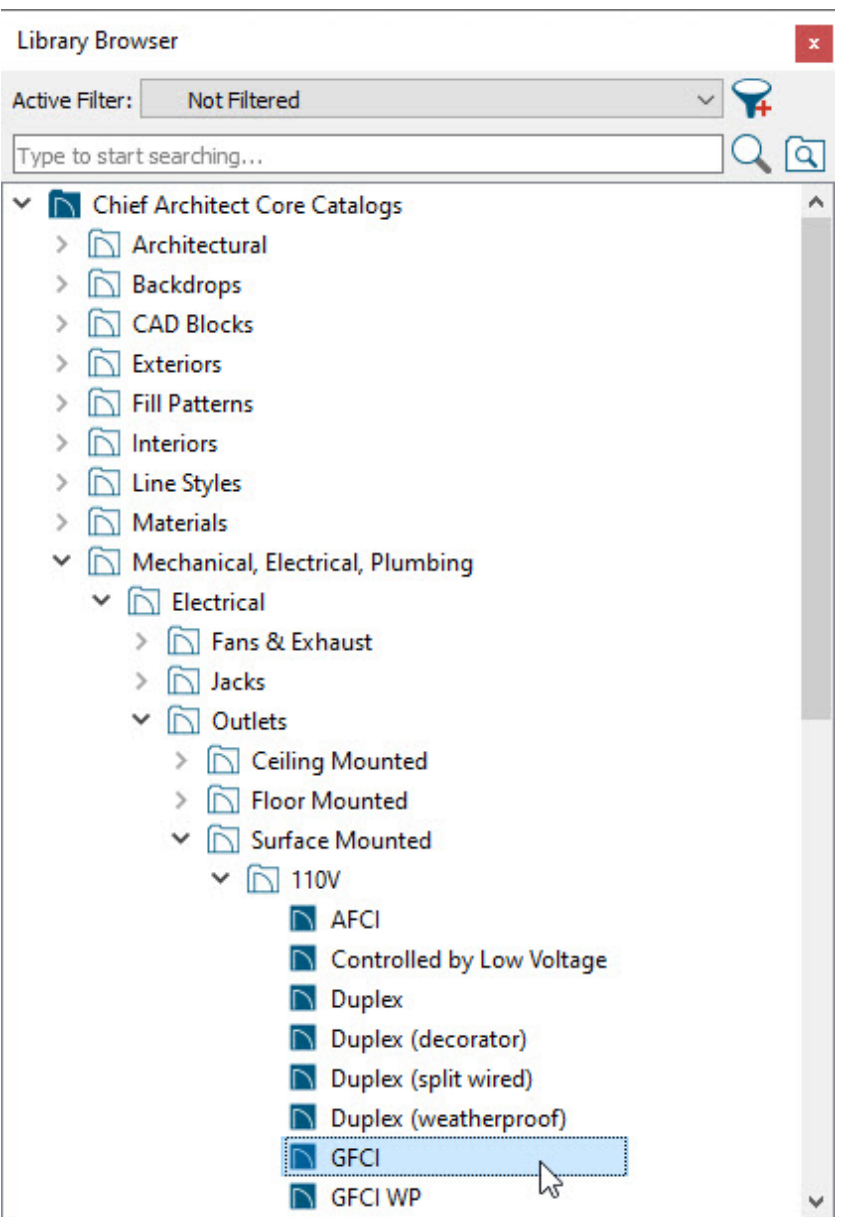

2. Select the **GFCI** outlet symbol from the library, then click along a wall or cabinet to place it.

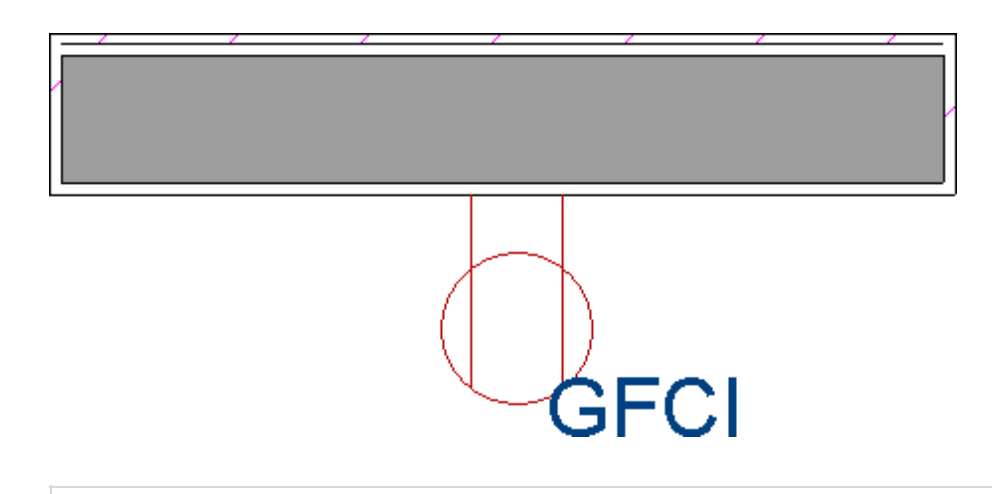

**Note:** To save time, consider adding the GFCI symbol to the User Catalog section of the Library Browser for ease of access. This can easily be done by right-clicking on a GFCI symbol that has been added to your plan, then selecting the Add to Library edit button.

Related Articles

Adding Light Fixtures and Other Electrical Objects to a Plan(/support/article/KB-[00608/adding-light-fixtures-and-other-electrical-objects-to-a-plan.html\)](/support/article/KB-00608/adding-light-fixtures-and-other-electrical-objects-to-a-plan.html) Message: Couldn't find electrical objects in the electrical library.(/support/article/KB-[00958/message-couldn-t-find-electrical-objects-in-the-electrical-library.html\)](/support/article/KB-00958/message-couldn-t-find-electrical-objects-in-the-electrical-library.html)

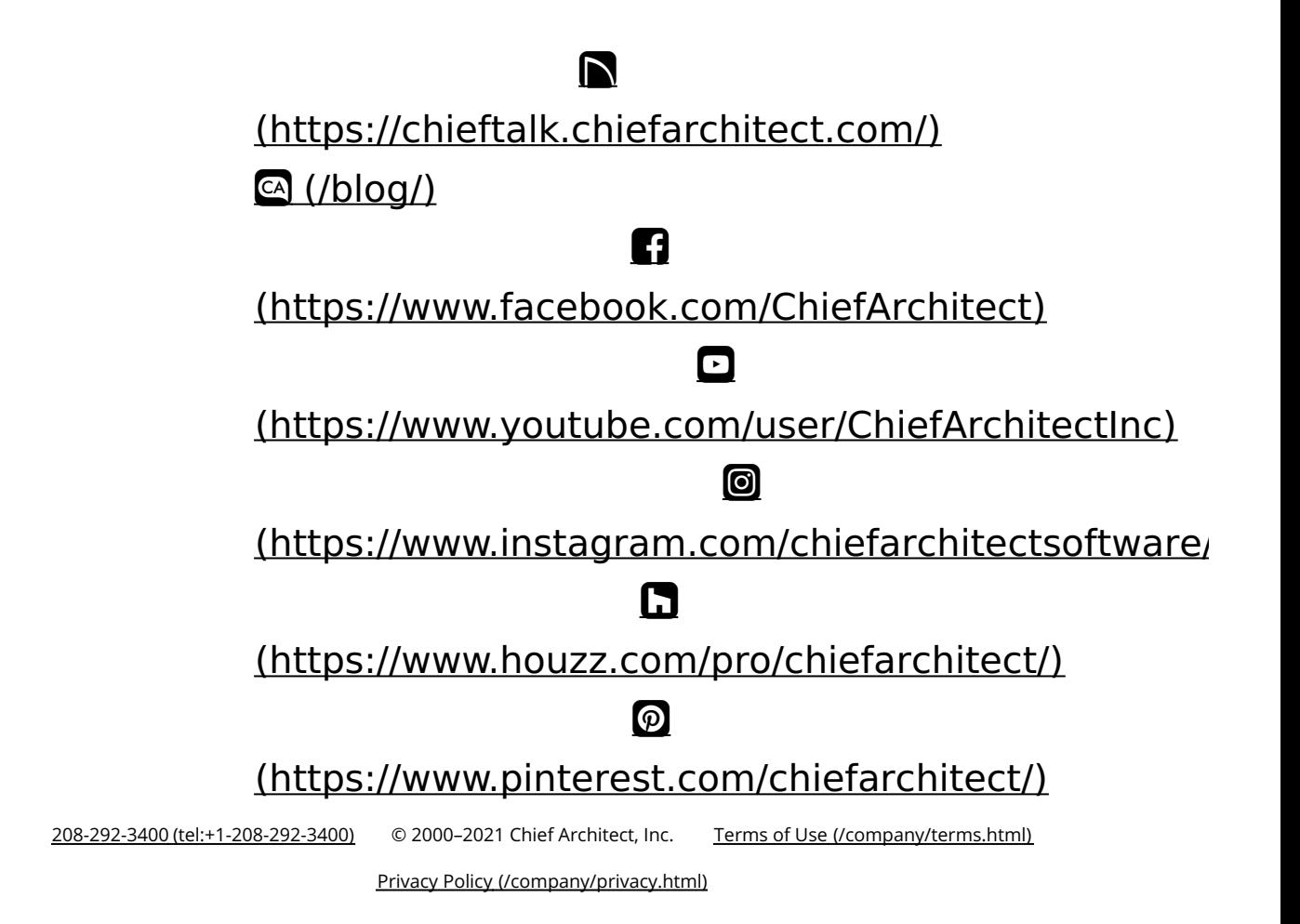